26 契第 2356 号 平成 27 年 3 月 25 日

#### 入札参加資格登録業者 各位

#### 会津若松市長 室 井 照 平

( 公印省略 )

建設工事の入札における工事費内訳書の提出及び公共工事に おける施工体制台帳の作成等の範囲の拡大について

このことについて、建設業法等の一部を改正する法律(平成 26 年法律第 55 号)が平成 26 年 6 月 4 日に公布され、公共工事の入札及び契約の適正化の促進に関する法律(以下「法」 という。)の一部が改正されました。

この法改正により、ダンピング受注防止策の強化のため、すべての公共工事において、入 札の際に入札金額の内訳書の提出が義務付けられるとともに、適正な施工体制の確保のため、 公共工事においては、下請金額にかかわらず施工体制台帳を作成し、提出することが義務付 けられました。

本市におきましても、改正法の施行日である平成 27 年 4 月 1 日から、法の規定に基づき、 下記のとおり取り扱うこととしますので、事業者の皆様におかれましては、下記内容につい て遺漏なきようご対応をお願いいたします。

記

#### 1 建設工事の入札における工事費内訳書の提出

平成 27 年 4 月 1 日以降に入札公告を行う公共工事より、入札に参加する全ての方につい て、入札書の提出と同時に工事費内訳書の提出が義務付けられます。

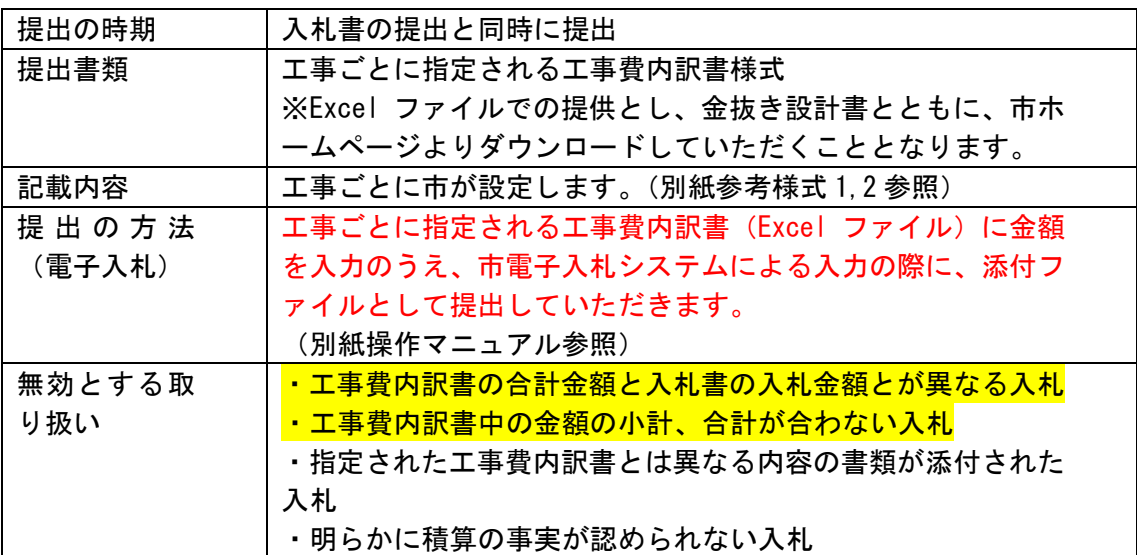

2 公共工事における施工体制台帳の作成及び提出の範囲の拡大

平成 27 年 4 月 1 日以降に契約締結する公共工事より、下請金額にかかわらず、下請契約 を締結する全ての公共工事において、施工体制台帳の作成及び提出が義務付けられます。

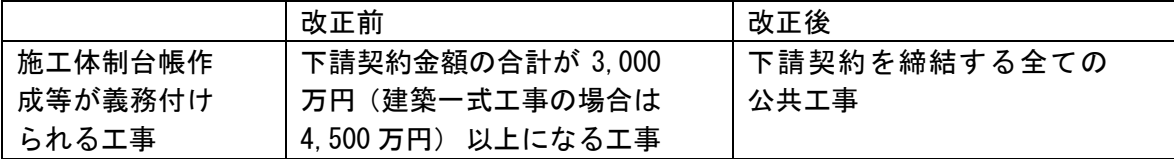

 ※施工体制台帳をもとに作成及び掲示しなければならないとされる「施工体系図」及び「再 下請負通知書」についても同様の取り扱いとなります。

※「元請・下請関係者一覧表」の掲示は不要となります。

事務担当 契約検査課入札契約グループ Tel 0242-39-1217

 1.仮設費 工 事 費 内 訳 書 7.廃棄物処分 電気設備改修工事費 5.屋根付駐輪場屋根改修工事 6.アスベスト成形板除去工事 2.パラペット外改修工事 工事名 建築改修工事費 3.外土間改修工事 4.内部改修工事 (商号又は名称) 8.電気設備工事 工 種 ・ 種 別 等 | 金額 (税抜き:円) 別紙参考様式1 10.撤去工事 9.機械設備改修 その他工事費 一般管理費 ④ 工事価格 ①+②+③+④ 機械設備改修工事費 共通仮設費 ② 現場管理費 ③ 直接工事費 ①

※1 入札書における「入札金額」と本書における「工事価格」は、必ず一致すること。 一致しない場合は、無効となるので注意すること。

※2 本書における各小計額または合計額に誤りがある場合は、無効となるので注意すること。

※3 指定された工事費内訳書とは異なる内容の書類が添付された場合、無効となるので注意すること。

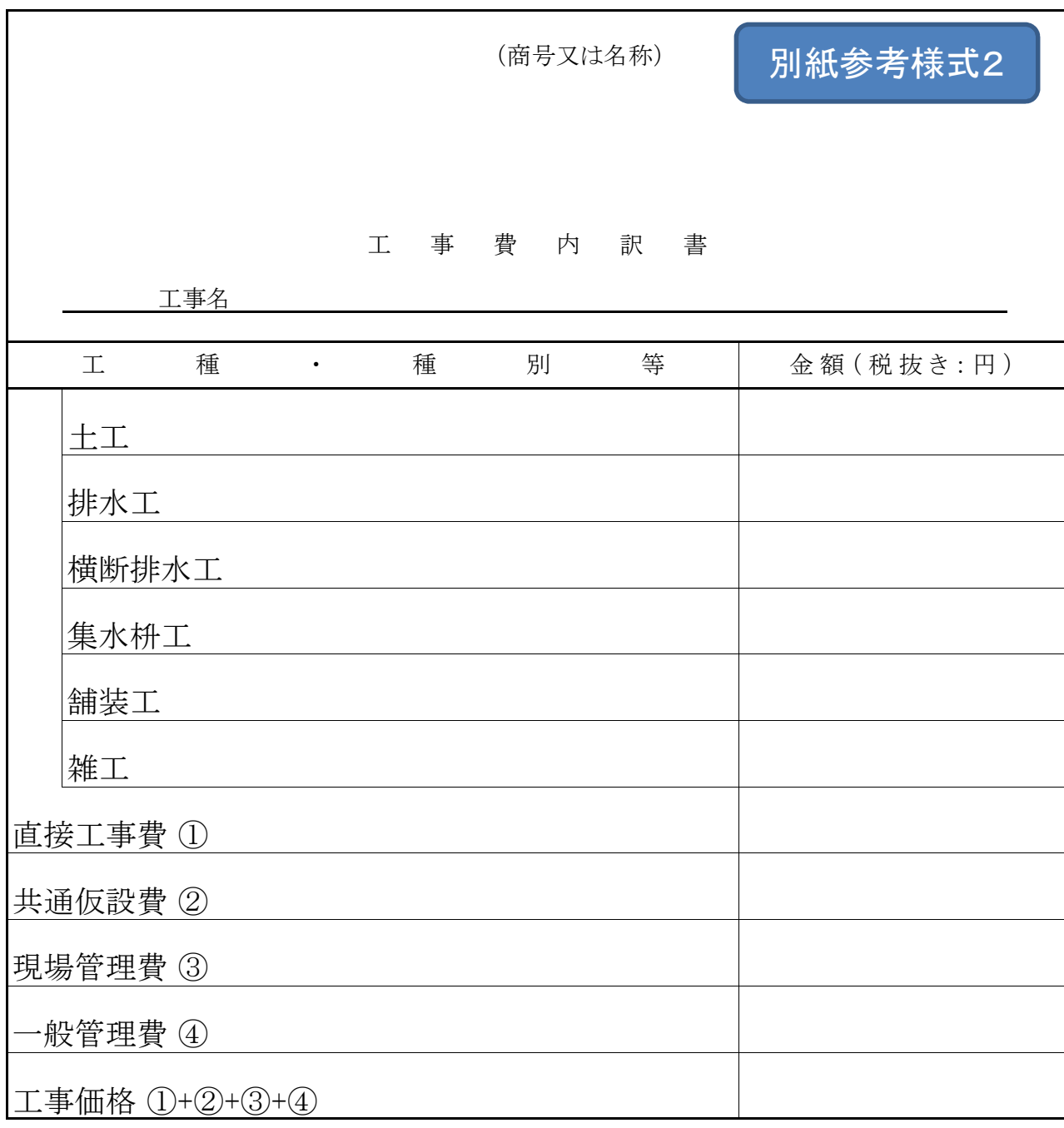

※1 入札書における「入札金額」と本書における「工事価格」は、必ず一致すること。 一致しない場合は、無効となるので注意すること。

※2 本書における各小計額または合計額に誤りがある場合は、無効となるので注意すること。

※3 指定された工事費内訳書とは異なる内容の書類が添付された場合、無効となるので注意すること。

#### (1)入札状況一覧の表示 入札書の提出などを行う一覧画面です。

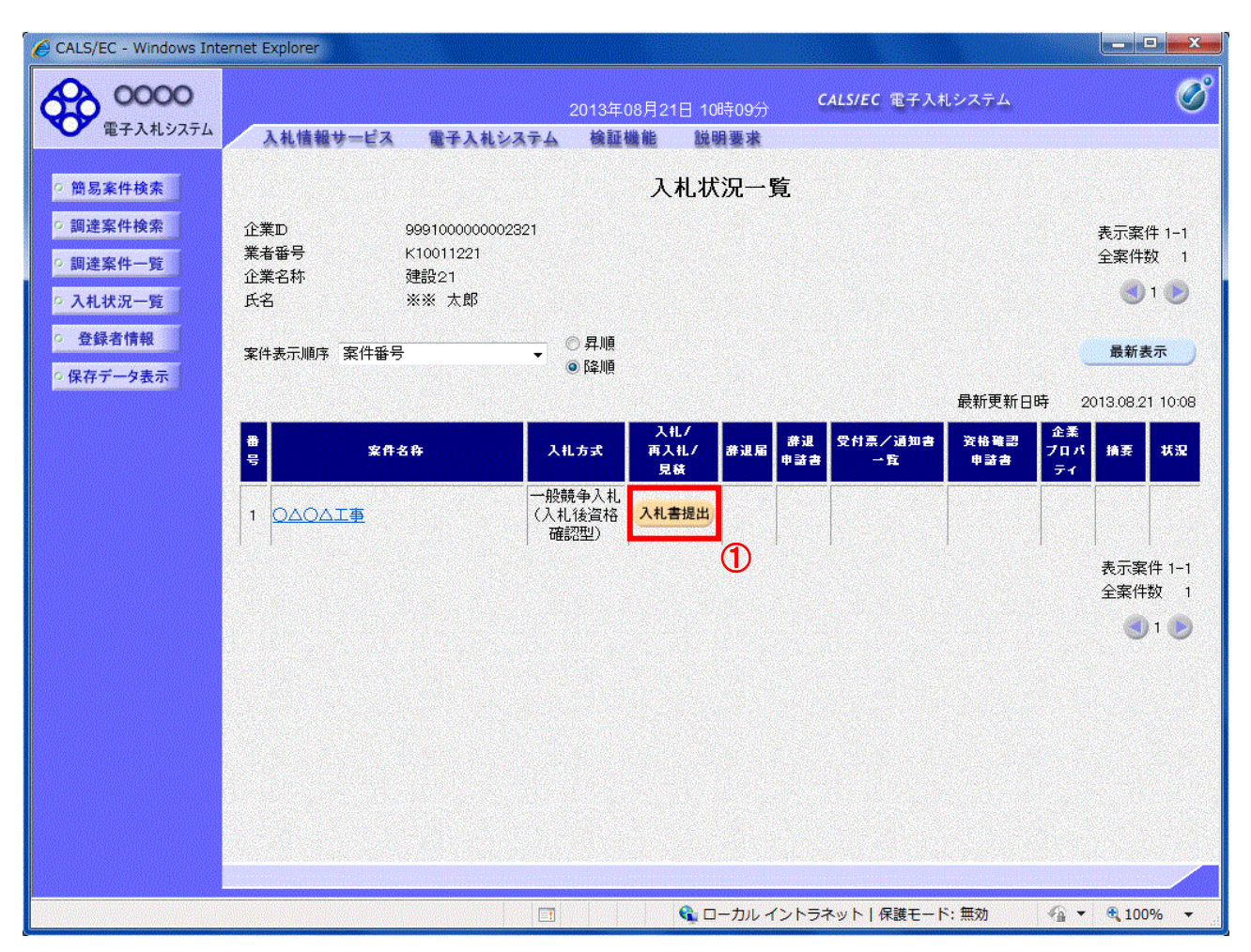

### 操作説明

入札書を提出する案件の「入札/再入札/見積」欄の「入札書提出」ボタン①をクリックします。

### 項目説明

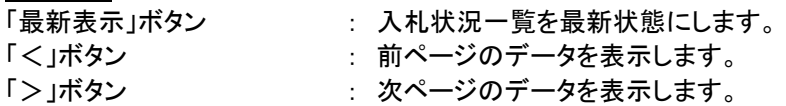

#### (2)入札書の表示 入札書を提出するために、必要な情報を入力する画面です。

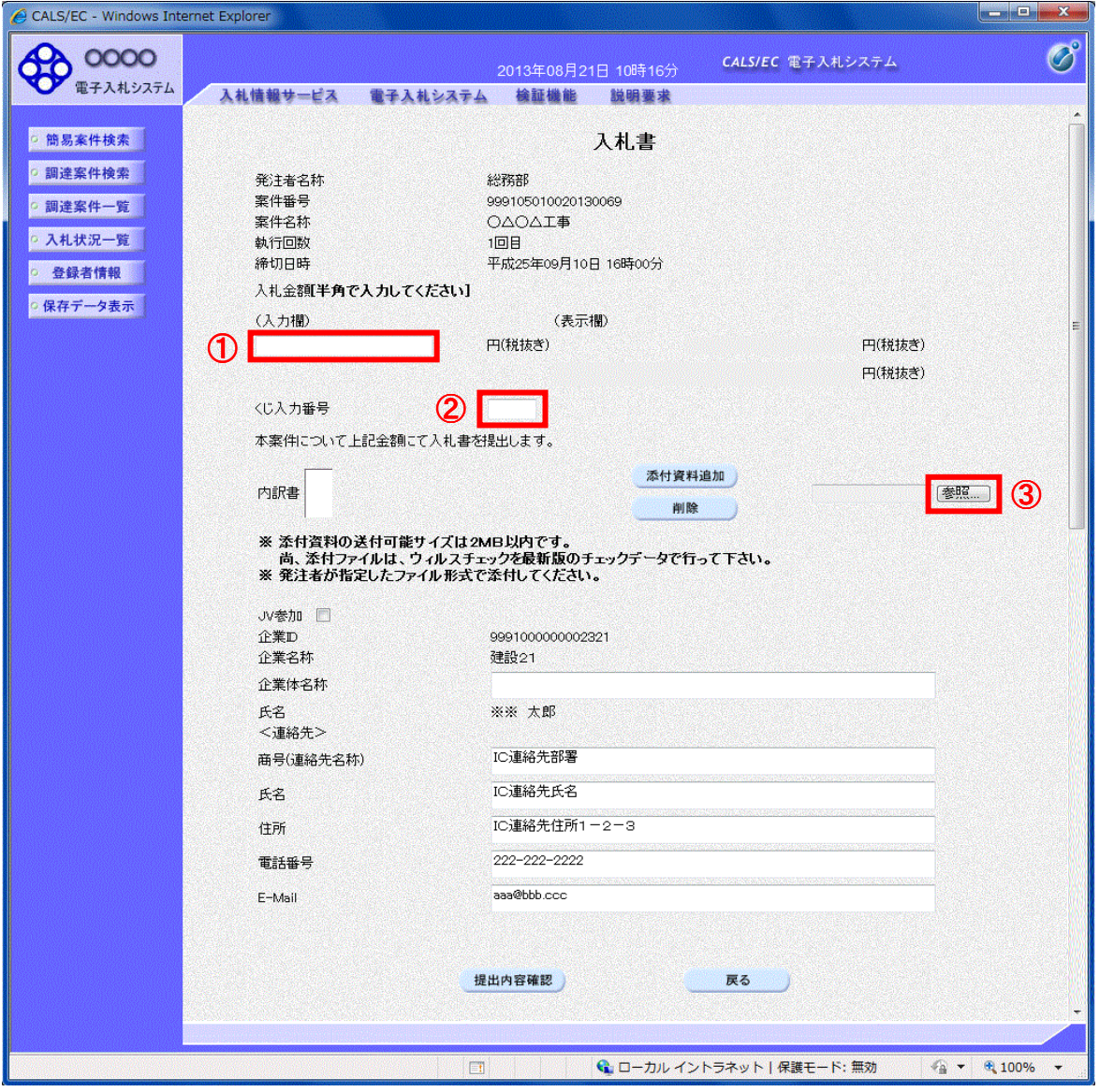

#### <u>作説明</u>

入札金額①、くじ番号②※1を入力後、「参照」ボタン③※2をクリックします。

- ※1 電子くじを使用するとした調達案件に対して「くじ入力番号」項目を表示します。(必須入力) くじ入力番号には、000~999 の 3 桁の任意の数字を入力します。 電子くじを「使用しない」とした案件の場合、くじ入力番号欄は表示されません。
- ※2 内訳書ファイルは複数ファイル、合計2MBまで添付可能です。 合計2MBに収まらない場合は、発注機関の指示に従って下さい。 内訳書無しの案件の場合、添付欄は表示されません。

## 項目説明

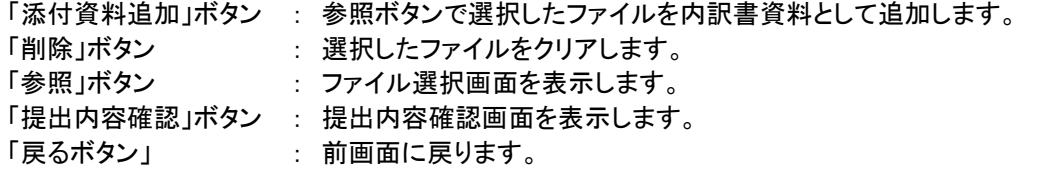

#### (3)内訳書の追加画面

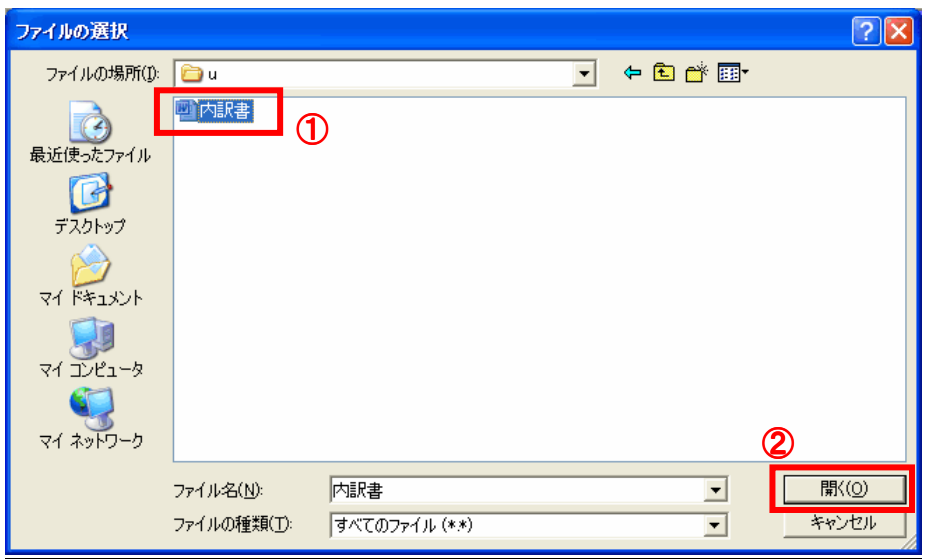

## 操作説明

添付する内訳書ファイル①を選択し、「開く」ボタン②を選択します。

## (4)入札書の表示 入札書を提出するために、必要な情報を入力する画面です。

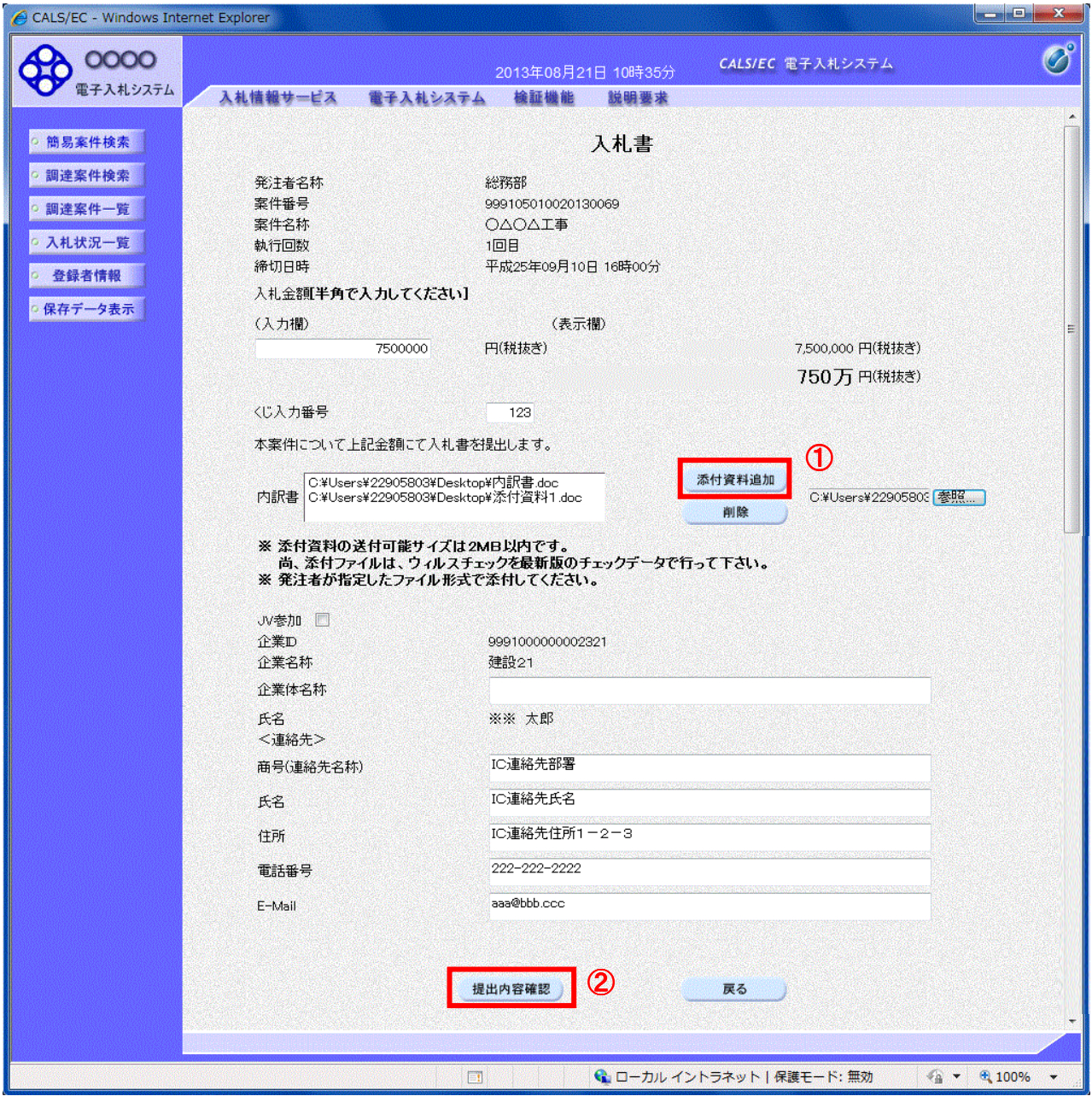

## 操作説明

参照ボタンでファイルを選択後、「添付資料追加」ボタン①をクリックし内訳書を確定します。 必要な情報を入力または確認後、「提出内容確認」ボタン②をクリックします。

# 【ボタン】

![](_page_7_Picture_60.jpeg)

## (5)入札書の内容確認 提出前に印刷を行います。

![](_page_8_Picture_58.jpeg)

## 操作説明

内容を確認し、「印刷」ボタン①をクリックします。※1※2

## ※1 一度入札書を提出すると、以降入札金額など内容を確認する事が出来なくなります。必要であれば必ず本画 面で印刷を行ってください。

※2 印刷ボタンをクリックしただけでは印刷されません。印刷用の別画面を表示します。

#### 項目説明

![](_page_8_Picture_59.jpeg)

(6)入札書の印刷 本画面で入札書の印刷を行います。

![](_page_9_Picture_1.jpeg)

### 操作説明

印刷アイコン①をクリックし、印刷完了後、画面右上の「×」ボタン②で画面を閉じます。

## (7)入札書の提出 入札書の提出を行います。

![](_page_10_Picture_75.jpeg)

![](_page_10_Picture_2.jpeg)

#### 操作説明

「入札書提出」ボタン①をクリックします。 確認ダイアログ(A)が表示されますので、「OK」ボタン2をクリックします。※1

※1 入札書は一度提出すると内容の確認、修正、再提出が一切出来ません。ご注意ください。

![](_page_10_Picture_76.jpeg)

![](_page_10_Picture_77.jpeg)

#### (9)入札書受信確認通知の表示 正常に送信が完了すると、下記受信確認通知画面を表示します。

![](_page_11_Picture_70.jpeg)

#### 操作説明

印刷ボタン①をクリックします。※1

※1 印刷ボタンをクリックしただけでは印刷されません。印刷用の別画面を表示します。

#### 項目説明

![](_page_11_Picture_71.jpeg)

※補足説明

・入札書保存ボタンで保存したXML形式ファイルを再表示する場合、左メニューの「保存データ表示」ボタンをクリッ クし、保存データ表示画面を表示します。保存データ表示画面で該当のファイルを選択することにより、印刷画面 で入札書を表示します。

入札書受信確認通知は、本画面で一度しか表示されません。 控えが必要な場合は、必ずこの画面で印刷を行ってください。

### (10)入札書受信確認通知の印刷 入札書受信確認通知を印刷する画面です。

![](_page_12_Picture_34.jpeg)

### 操作説明

「印刷」アイコン①をクリックし、印刷完了後、画面右上の「×」ボタン②をクリックし画面を閉じます。